## Einrichtung des Zweiten Faktors mit Hardware-Token

Im Gegensatz zur Authenticator-App können Sie die Nutzung des Hardware-Token nicht selbst einrichten. Dies ist Aufgabe der Administratorinnen und Administratoren an Ihrer Schule, die vor Ausgabe der Hardware-Token an die Lehrkräfte, diese den Benutzerkonten im *Schulportal SH* zuweisen müssen. Sobald dies erfolgt ist, können Sie die Zwei-Faktor-Authentifizierung nutzen.

## Nutzung des Zweiten Faktors mit Hardware-Token

Um mit Hilfe eines Hardware-Tokens den Zweiten Faktor für *School SH* oder die dienstliche E-Mail-Adresse zu erzeugen, sind folgende Schritte im *Schulportal SH* erforderlich:

**Schritt 1:** Öffnen Sie das *Schulportal SH*, indem Sie in der Adresszeile Ihres Browsers die Adresse **https://schule-sh.de** eingeben. Klicken Sie anschließend auf die Kachel mit dem "Schlüssel-Symbol", um sich anzumelden.

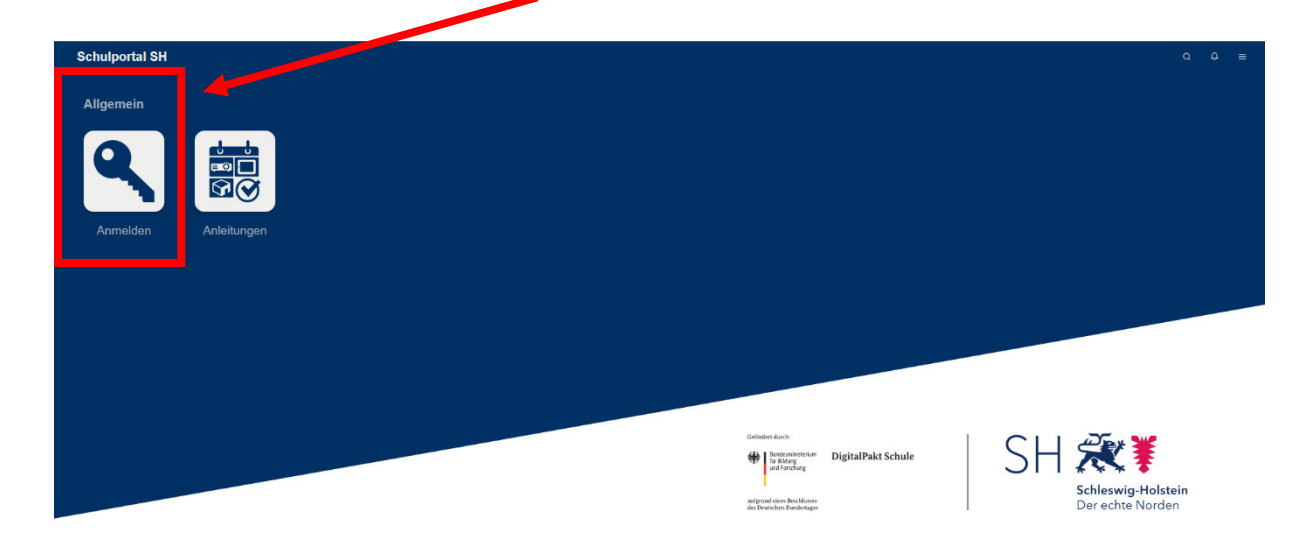

**Schritt 2:** Melden Sie sich mit Ihren individualisierten Zugangsdaten (Benutzername und Passwort) an und klicken Sie anschließen auf "Anmelden".

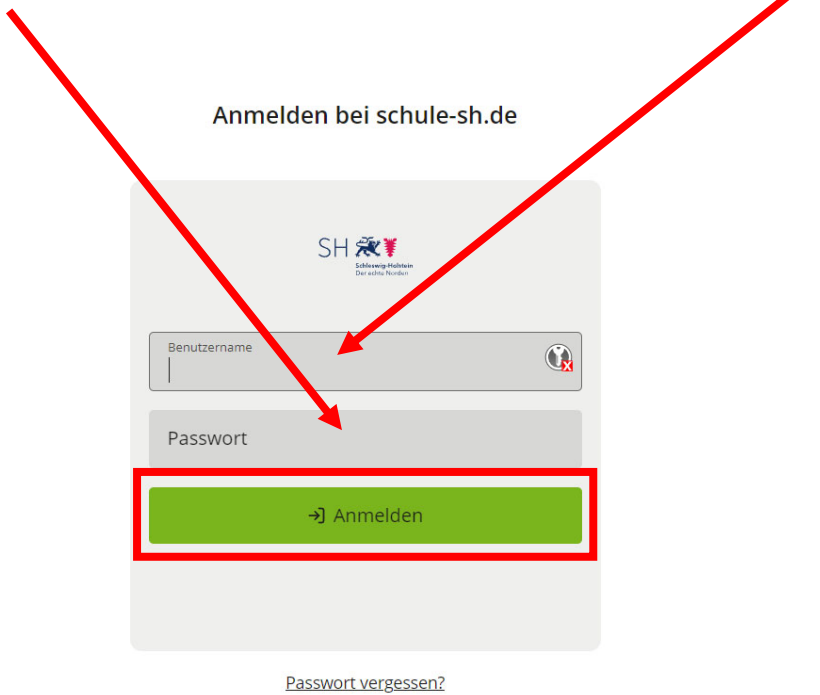

**Schritt 3:** Klicken Sie auf die Kachel der Schulverwaltungssoftware *School SH* oder die Kacheln zur dienstlichen E-Mail-Adresse.

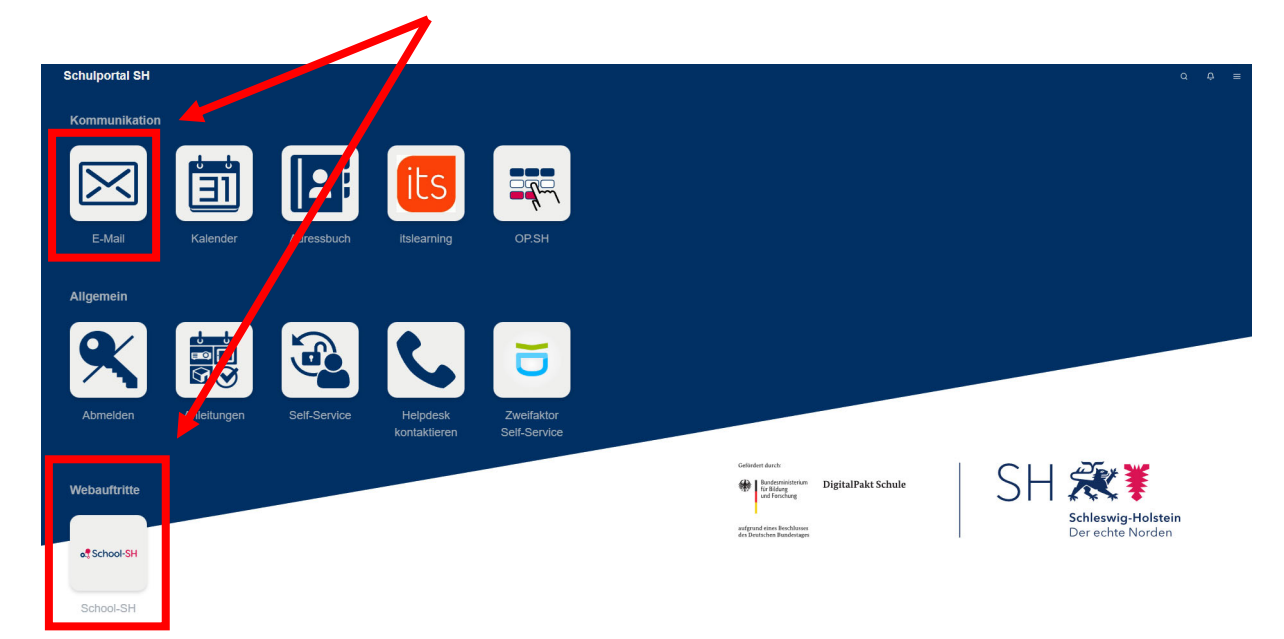

**Schritt 4:** Nachdem Sie die Kachel angeklickt haben, öffnet sich das Fenster für die Zwei-Faktor-Authentifizierung. Sie benötigen nun Ihren persönlichen Hardware-Token, um das zeitlich befristete Einmalpasswort (sechsstelliger Zahlencode) erzeugen zu können.

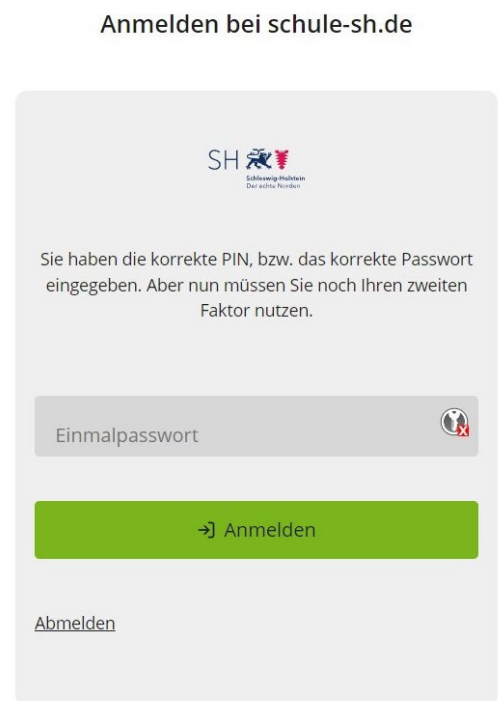

**Schritt 5:** Aktivieren Sie Ihren Hardware-Token, indem Sie die markierte Taste auf der linken Seite des Geräts kurz drücken.

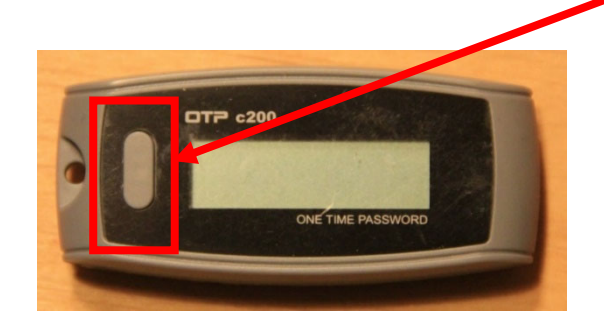

**Schritt 6:** Im Display rechts neben der Taste erscheint nun ein sechsstelliger Zahlencode. Dieser ist das für die nächsten 60 Sekunden gültige Einmalpasswort. Sollten Sie es in dieser Zeit nicht schaffen, das Einmalpasswort einzugeben, wird automatisch ein neues erzeugt, sobald Sie wieder die Taste betätigen.

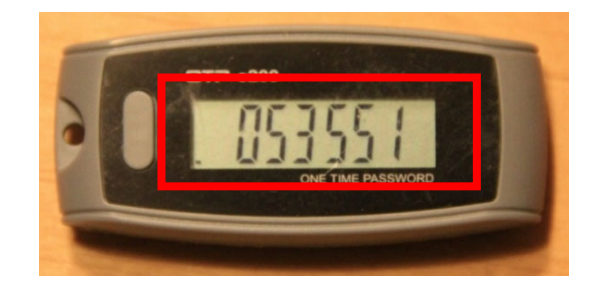

**Schritt 7:** Geben Sie den sechsstelligen Zahlencode nun im Fenster für die Zwei-Faktor-Authentifizierung ein und bestätigen Sie die Eingabe durch Klicken auf "Anmelden".

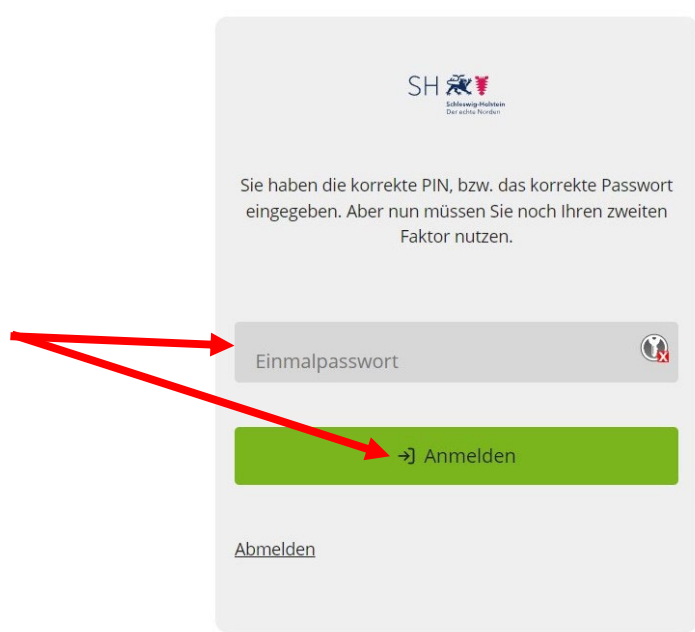

Anmelden bei schule-sh.de

**Schritt 8:** Nach Eingabe des sechsstelligen Zahlencodes ist die Zwei-Faktor-Authentifizierung abgeschlossen und Sie werden auf die Anmeldeseite von *School SH* bzw. zu Ihrer dienstlichen E-Mail-Adresse weitergeleitet. Sie können sich nun wie gewohnt, mit Ihren individualisierten Benutzerzugangsdaten (Benutzername und Passwort) anmelden.

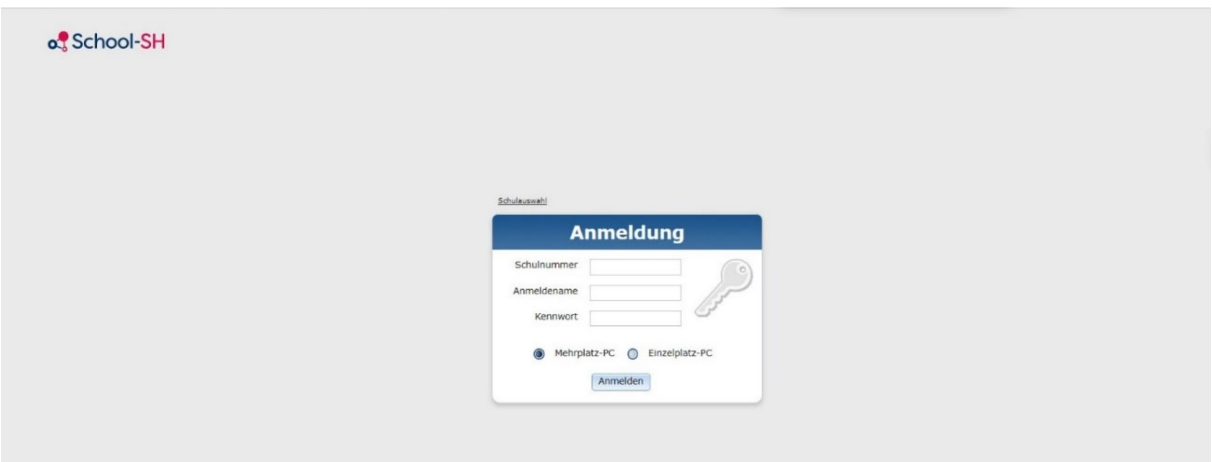

Falls Sie Ihren Hardware-Token verlieren oder sich für die Nutzung einer Authenticator-App entscheiden, müssen Sie zunächst Ihre Schuladministratorin oder Ihren Schuladministrator informieren, damit Ihr bisheriger Hardware-Token aus Ihrem Benutzerkonto entfernt werden kann. Danach kann entweder ein neuer Hardware-Token Ihrem Benutzerkonto zugewiesen werden oder die Einrichtung der Zwei-Faktor-Authentifizierung mittels Authenticator-App durchgeführt werden.

Weitere Handreichungen, Videos und Schulungstermine finden Sie auf der Homepage der IQSH-Medienberatung: https://medienberatung.iqsh.de/schulportal-sh.html

**Kontakt:**  Telefon: 0431-5403-213

Helpdesk-Formular: http://helpdesk.lernnetz.de